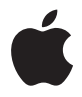

# **Apple Wireless Keyboard**

## **<sup>1</sup>Использование клавиатуры Apple Wireless Keyboard**

В клавиатуре установлены два щелочных аккумулятора AA. Для подключения к компьютеру Mac используется технология Bluetooth®.

В этом руководстве приведены инструкции по настройке и использованию клавиатуры, мыши и замене аккумуляторов. Разделы руководства:

- Обновление программного обеспечения страница 12. Â
- Настройка новой беспроводной клавиатуры и нового компьютера Mac страница 13.
- Замена USB-клавиатуры на клавиатуру Apple Wireless Keyboard страница 13.
- Создание пары между клавиатурой и другим компьютером Mac страница 14. Â
- Замена аккумуляторов страница 16. Â

### **Об индикаторе**

Светодиод на клавиатуре Apple Wireless Keyboard служит индикатором заряда аккумуляторов и индикатором состояния. При первом включении клавиатуры индикатор непрерывно горит в течение 5 секунд, указывая на нормальное состояние аккумуляторов. После 5 секунд, если между клавиатурой и компьютером Mac не создана пара, индикатор начинает мигать, указывая на то, что клавиатура находится в режиме поиска и готова к созданию пары с компьютером Mac (создание пары – это соединение клавиатуры с компьютером Mac по беспроводной связи и их готовность к обмену данными).

Если в течение 3 минут между клавиатурой и компьютером Мас не создается пара. индикатор и клавиатура выключаются для экономии заряда аккумулятора. Нажмите и отпустите кнопку «Вкл./Выкл.» (U), чтобы снова включить клавиатуру и создать пару между ней и компьютером Мас (см. стр. 13).

После успешного создания пары между клавиатурой и компьютером Мас индикатор непрерывно горит в течение 3 секунд, а затем гаснет. Если при нажатии кнопки «Вкл./Выкл.» (С)) индикатор не загорается, возможно, необходимо заменить аккумуляторы.

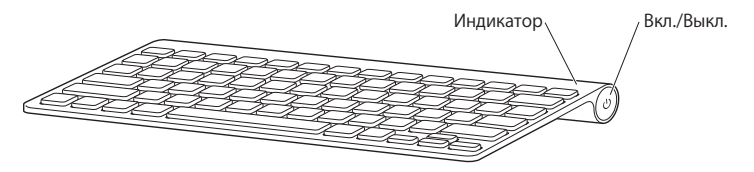

## Обновление программного обеспечения

Для использования клавиатуры и работы всех ее функций обновите операционную систему компьютера Мас до Mac OS X 10.5.8 или более поздней версии и установите последнее обновление программного обеспечения клавиатуры.

Для обновления Mac OS X выберите в строке меню Apple ( $\sin$ ) > «Обновление программ» и следуйте инструкциям на экране. После завершения установки и перезагрузки Мас снова откройте «Обновление программ», чтобы убедиться, что установлены все возможные обновления.

## Настройка новой беспроводной клавиатуры и нового компьютера Mac

Инструкции по настройке компьютера Mac см. в Руководстве пользователя, прилагающемся к компьютеру. Пропустите инструкции по подключению USBклавиатуры, т.к. у Вас беспроводная клавиатура.

**Как создать пару между беспроводной клавиатурой и новым компьютером Mac**

- **1** Нажмите и отпустите кнопку «Вкл./Выкл.» (®) для включения клавиатуры.
- **2** Включите компьютер Mac и следуйте инструкциям Ассистента настройки системы.

## Замена USB-клавиатуры на клавиатуру Apple Wireless Keyboard

Для создания пары между клавиатурой Apple Wireless Keyboard и компьютером Mac используйте существующую USB-клавиатуру и Ассистент настройки Bluetooth.

Эти инструкции можно также использовать для настройки беспроводной клавиатуры с портативным компьютером Mac.

#### **Как настроить беспроводную клавиатуру**

- **1** Чтобы включить беспроводную клавиатуру, нажмите и отпустите кнопку «Вкл./Выкл.» ((<sup>1</sup>)).
- **2** Выберите «Apple» ( $\bullet$ ) > «Системные настройки» и нажмите «Клавиатура».
- **3** Чтобы открыть Ассистент настройки Bluetooth, нажмите «Настроить клавиатуру Bluetooth...» в правом нижнем углу.
- **4** Для создания пары между клавиатурой и компьютером Mac выберите беспроводную клавиатуру и следуйте инструкциям на экране.
- **5** Отсоедините USB-клавиатуру от USB-порта.

## Создание пары между клавиатурой и другим компьютером Mac

После создания пары между клавиатурой Apple Wireless Keyboard и компьютером Mac Вы можете создать пару между ней и другим компьютером Mac. Если другой компьютер Mac находится на расстоянии более 10 метров, для создания пары с ним следуйте инструкциям на стр. 13.

Если другой компьютер Mac находится на расстоянии менее 10 метров, перед создания пары с ним необходимо удалить существующую пару с компьютером Mac.

#### **Как отменить пару**

- **1** На компьютере Mac, находящемся в паре с клавиатурой, выберите «Apple» ( $\bullet$ ) > «Системные настройки» и нажмите «Bluetooth».
- **2** Выберите беспроводную клавиатуру в левой части панели настроек Bluetooth.
- **3** Нажмите кнопку «Удалить» (-) в левом нижнем углу.

Для создания пары между клавиатурой и другим компьютером Mac см. раздел «Замена USB-клавиатуры на клавиатуру Apple Wireless Keyboard» на стр. 13.

## Работа с клавиатурой

Настройте клавиатуру на панели «Клавиатура» Системных настроек. Можно изменить клавиши модификации, назначить сочетания клавиш для команд меню в программах Mac OS X или в Finder и многое другое.

#### **Как настроить клавиатуру**

- **1 Выберите «Apple» (** $\bullet$ **) > «Системные настройки».**
- **2** Нажмите «Клавиатура».
- **3** Нажмите «Клавиатура» или «Сочетания клавиш».

#### **Использование клавиш**

Клавиши, расположенные в верхней части клавиатуры, предназначены для настройки яркости монитора, открытия Exposé, просмотра виджетов Dashboard, регулировки громкости и многого другого.

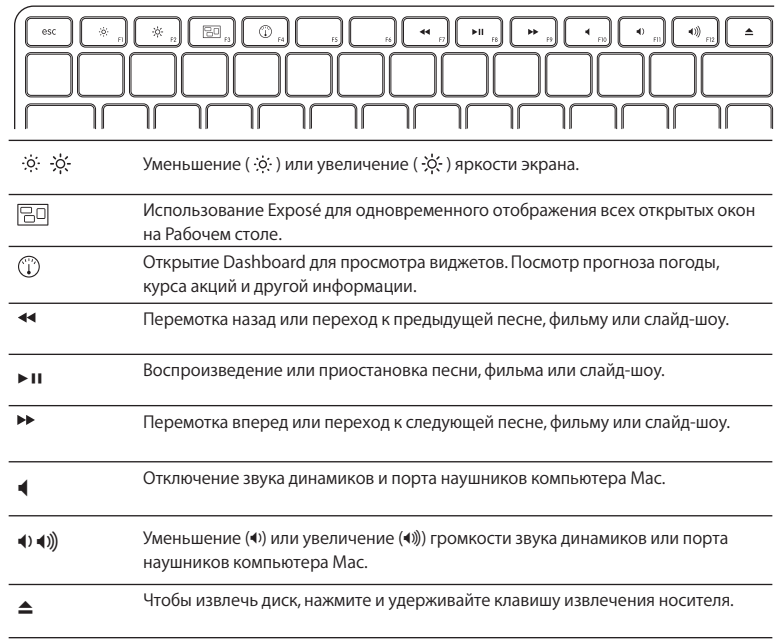

#### **Переименование клавиатуры**

При первом создании пары компьютер Mac автоматически присваивает клавиатуре уникальное имя. Клавиатуру можно переименовать в разделе Bluetooth Системных настроек.

#### **Как переименовать клавиатуру**

- 1 Выберите «Apple» ( $\bullet$ ) > «Системные настройки» и нажмите «Bluetooth».
- **2 Нажмите всплывающее меню «Действия» (** $\bullet$ **) в нижнем левом углу и выберите** «Переименовать».
- **3** Введите имя клавиатуры и нажмите «OK».

## Замена аккумуляторов

В клавиатуре Apple Wireless Keyboard установлены два щелочных аккумулятора AA. Их можно заменить щелочными, литиевыми или перезаряжаемыми аккумуляторами AA.

*Внимание!* Не допускайте маленьких детей к крышке отсека аккумуляторов и к самим аккумуляторам.

#### **Как заменить аккумуляторы**

- **1** Нажмите кнопку «Вкл./Выкл.» (®) для выключения клавиатуры.
- **2** Снимите крышку отсека аккумуляторов с помощью монеты.

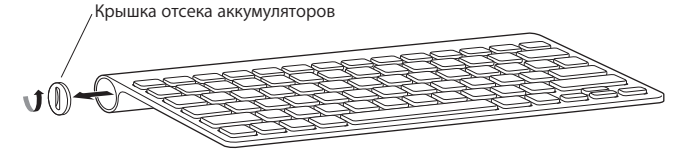

 **3** Вставьте два аккумулятора AA в отсек для аккумуляторов, как показано на рисунке.

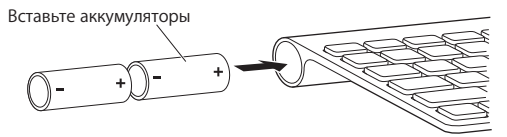

 **4** Закройте отсек аккумуляторов крышкой.

*ВНИМАНИЕ!* При замене аккумуляторов необходимо заменить все аккумуляторы одновременно. Не используйте старые аккумуляторы вместе с новыми, а также аккумуляторы различных типов (например, не используйте щелочные и литиевые аккумуляторы одновременно). Не открывайте и не прокалывайте аккумуляторы, не устанавливайте их в неправильной ориентации, не подвергайте их воздействию огня, высоких температур и воды. Держите аккумуляторы в недоступном для детей месте.

Для проверки состояния аккумуляторов нажмите кнопку «Вкл./Выкл» (U). Если индикатор не загорается, возможно, аккумуляторы необходимо заменить. Состояние аккумуляторов можно проверить в разделе «Клавиатура» Системных настроек. Выберите «Apple» (K) > «Системные настройки» и нажмите «Клавиатура». Уровень заряда аккумулятора отображается в нижнем левом углу.

Для экономии заряда аккумулятора выключайте клавиатуру, когда Вы ей не пользуетесь.

Утилизируйте аккумуляторы в соответствии с местными законами и правилами по охране окружающей среды.

## Уход за клавиатурой

Для очистки поверхности клавиатуры выполните следующие действия.

- Извлеките аккумуляторы из клавиатуры. Â
- Для очистки поверхности клавиатуры используйте влажную мягкую неворсистую Â ткань. Избегайте попадания влаги в отверстия.
- Не пользуйтесь растворителями, спреями или абразивными средствами.

## Эргономика

Информацию об эргономике, здоровье и правилах безопасности Вы найдете на странице веб-сайта Apple, посвященной эргономике: www.apple.com/ru/about/ergonomics.

## Поддержка

Информацию о поддержке, устранению неполадок, дискуссионные форумы пользователей и загрузки последних обновлений ПО Apple Вы найдете на веб-сайте по адресу: www.apple.com/ru/support.

Printed in XXXX

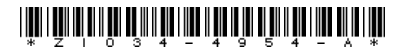

www.apple.com